## ايجاد Policy

براي ايجاد policy در كنسول Kaspersky Security Center در قسمت Manage deviceدر تب Policies گزينه policy New را انتخاب ميكنيم.

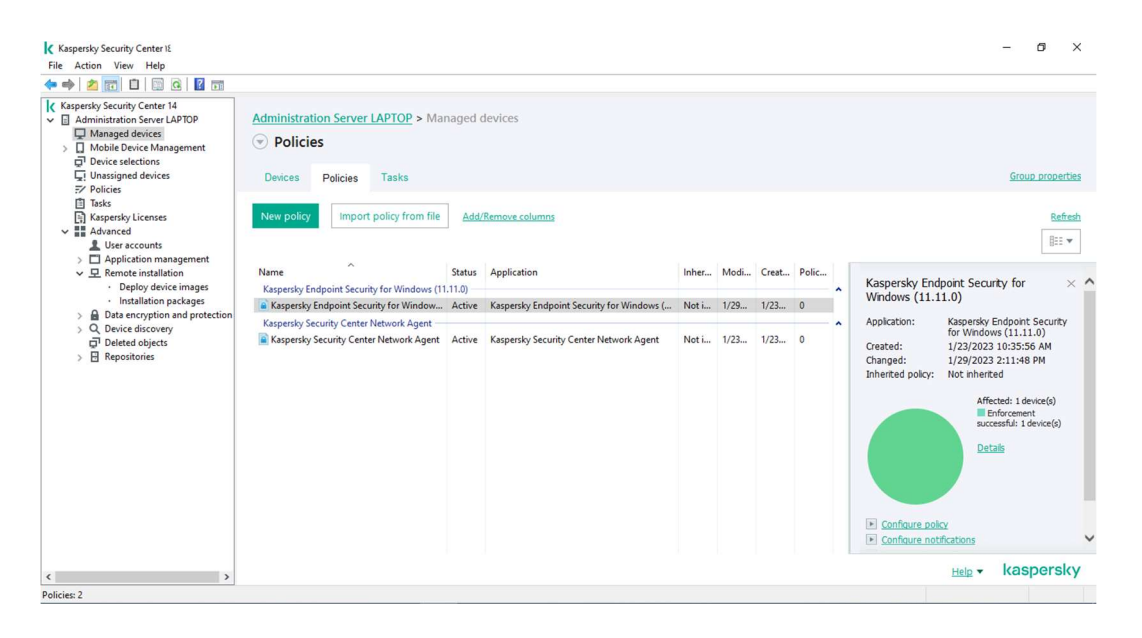

در اين مرحله ورژن Endpoint مد نظر را انتخاب ميكنيم.

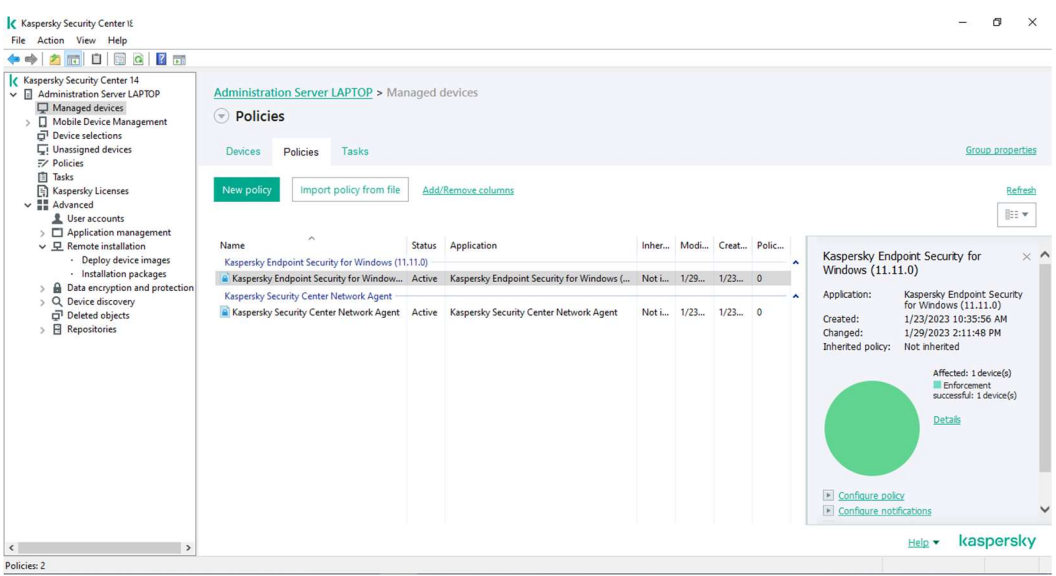

 در اين مرحله نام را تعيين ميكنيم به عنوان مثال 11KES-Policy Protection و در صورتي كه ورژن قبل از ورژن فعلي وجود داشت ميتوانيد با زدن تيك Use Setting from policy for previous version application of تنظيمات آن را در اين policy وارد نماييد.

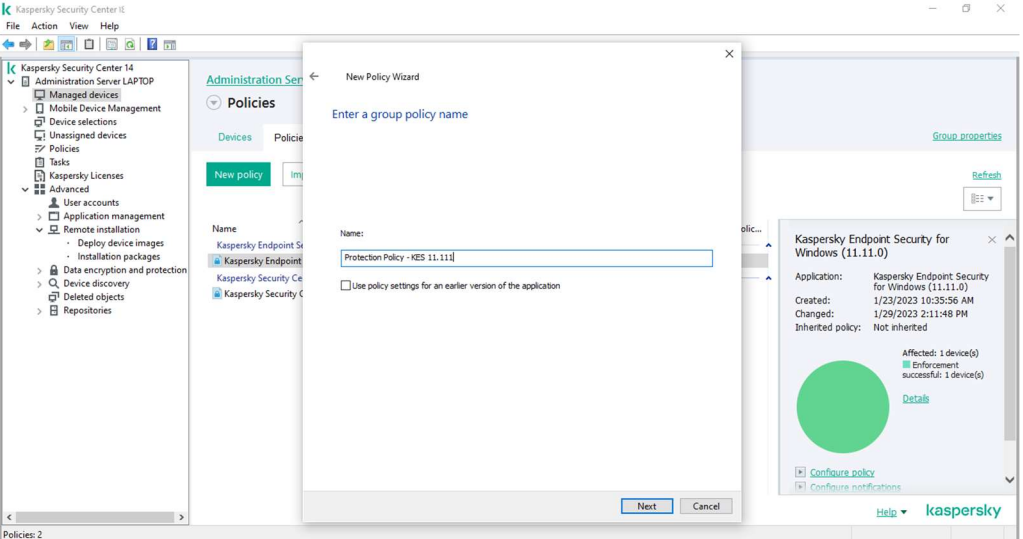

در اين مرحله مي توانيد انتخاب كنيد كه policy با تنظيمات ديفالت ايجاد شود و يا هر گزينه را به صورت مجزا تنظيم كنيد.

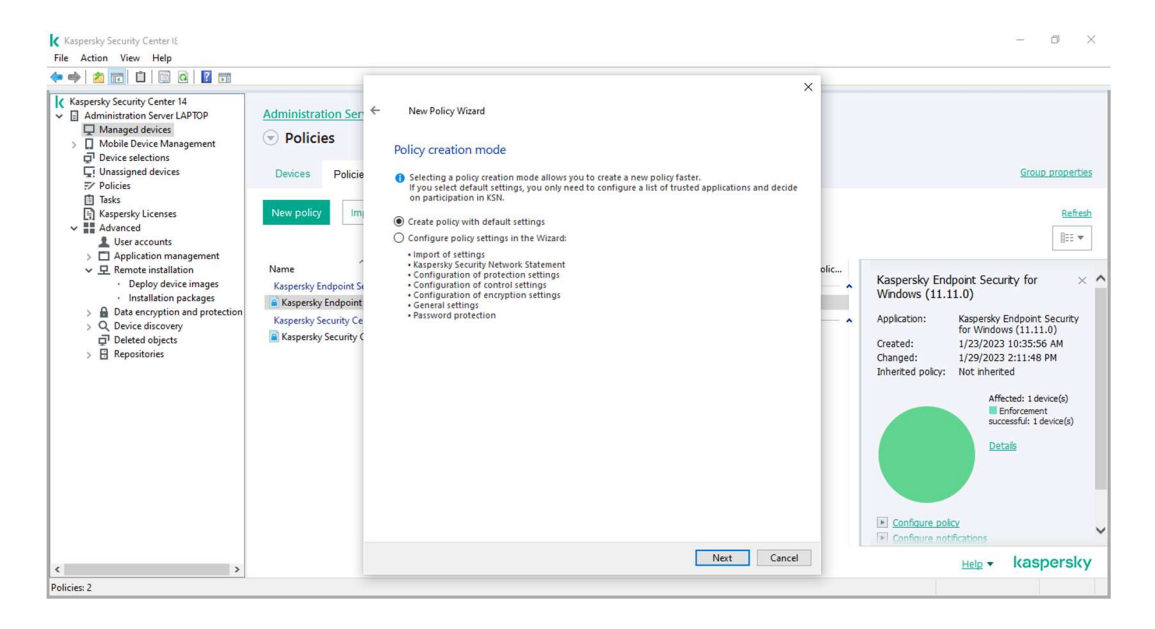

در اين مرحله استفاده از فضاي ابري KSN را غير فعال كنيد.(KSN(Network Security Kaspersky فضاي ابري شركت كسپرسكي است كه در جهت سرعت بخشيدن به شناسايي ويروس هاي جديد به كار ميرود.

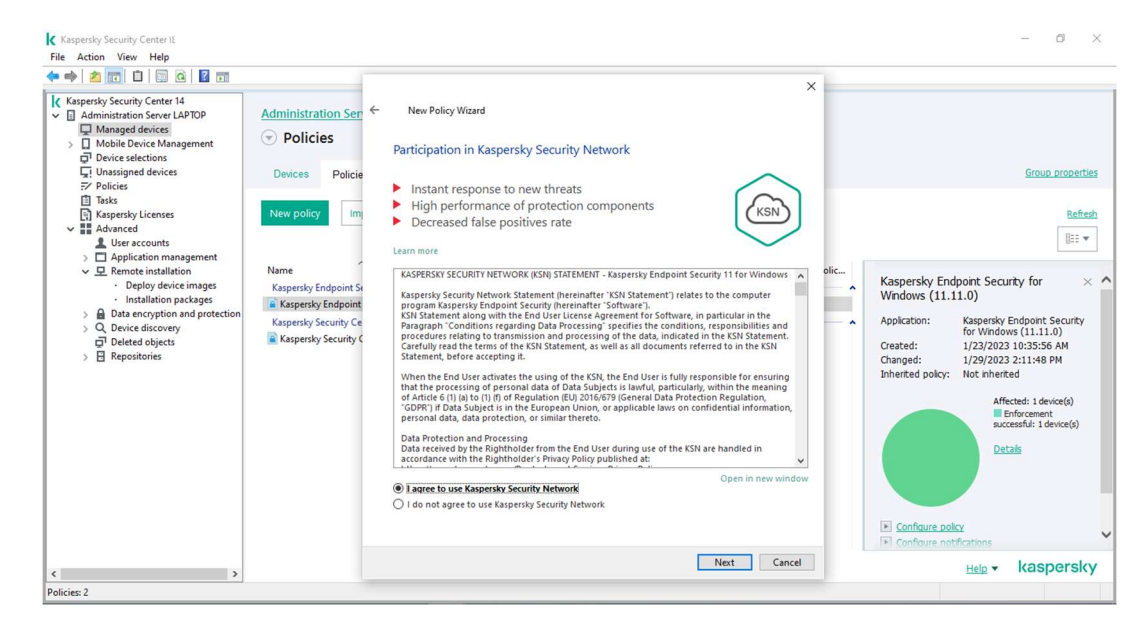

در نهايت ميتوانيد انتخاب كنيد كه policy فعال يا غير فعال و يا policy of out باشد گزينه policy of out را زماني فعال ميكنيم كه نياز به اعمال policy متفاوت براي لپ تاپ هاي خارج از سازمان داريد.

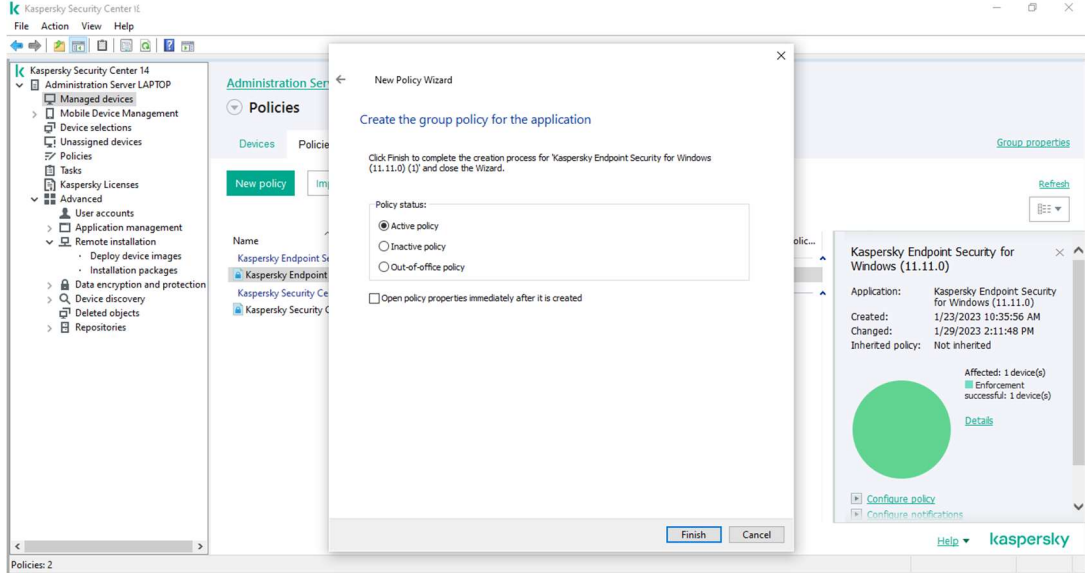